## **Criar Login Único**

1 - Para criar o **login único** da UFG basta acessar o **Portal UFGNet** por meio do seguinte endereço: [https://ufgnet.ufg.br.](https://ufgnet.ufg.br/)

2 - Após, selecione a opção "**Criar Login Único**", conforme imagem a seguir:

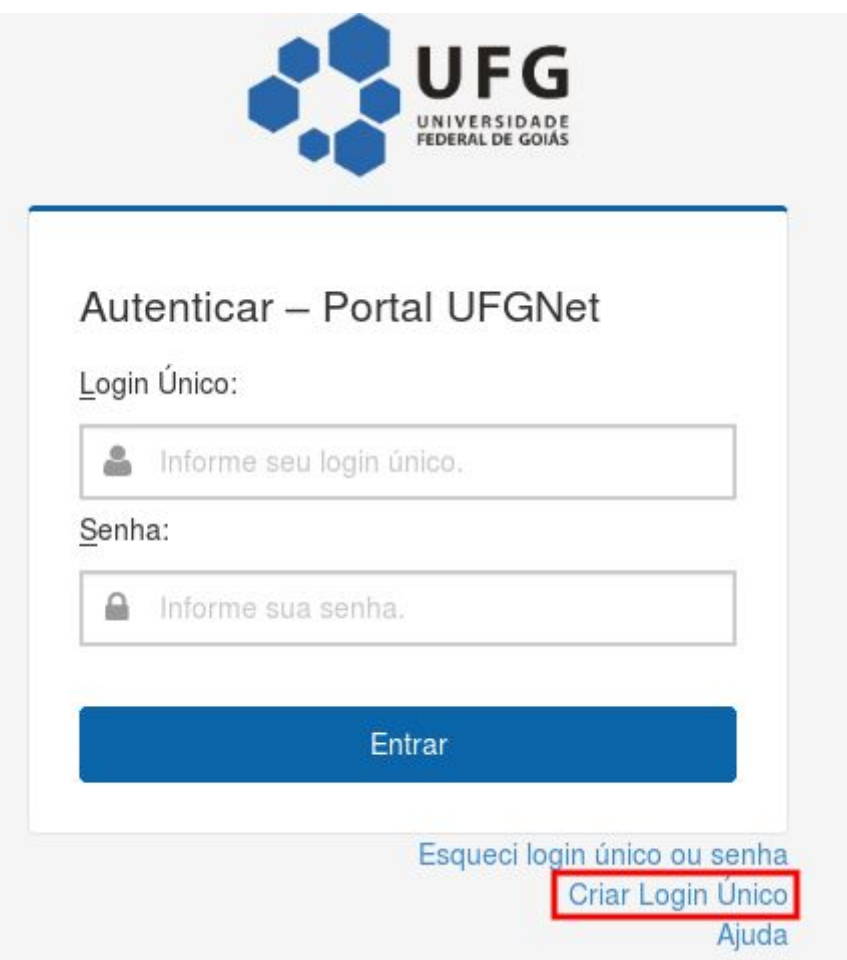

3 - Na tela seguinte **Passo 1** , será necessário informar o seu **número de CPF**. Depois, basta preencher a verificação de segurança (conforme letras apresentadas na imagem), e clicar em "**Avançar**".

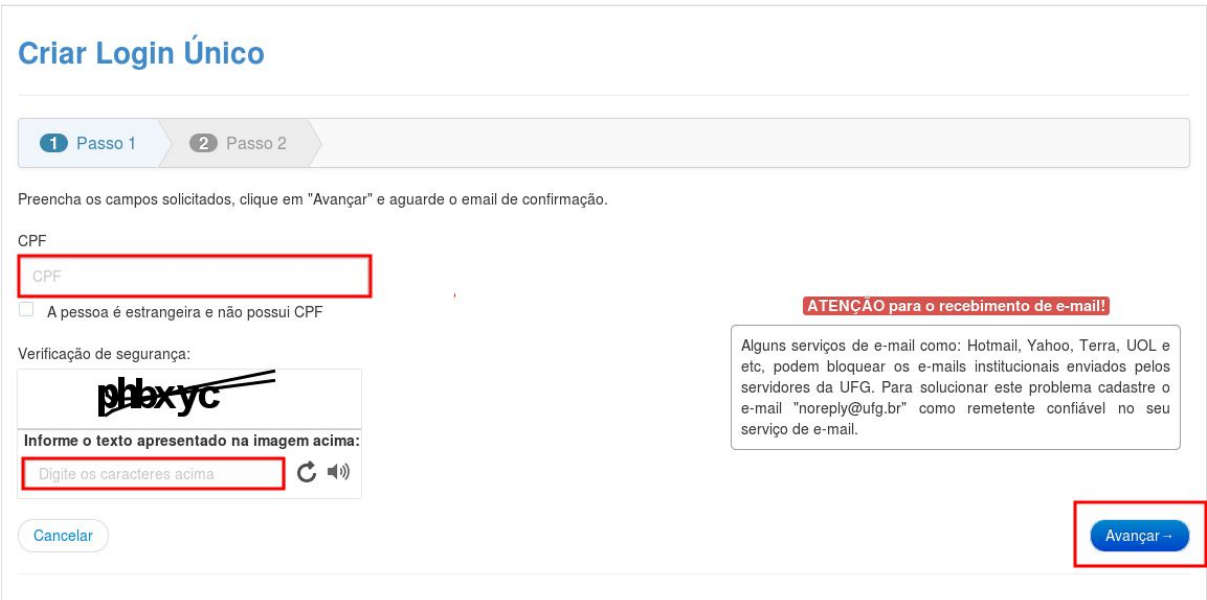

4 - No **Passo 2** da tela, o sistema fará a validação do seu CPF. Caso esteja correto, será exibida a tela conforme imagem a seguir informando que uma mensagem com orientações foi enviada para o(s) e-mail(s) cadastrados em seu CPF no Portal UFGNet.

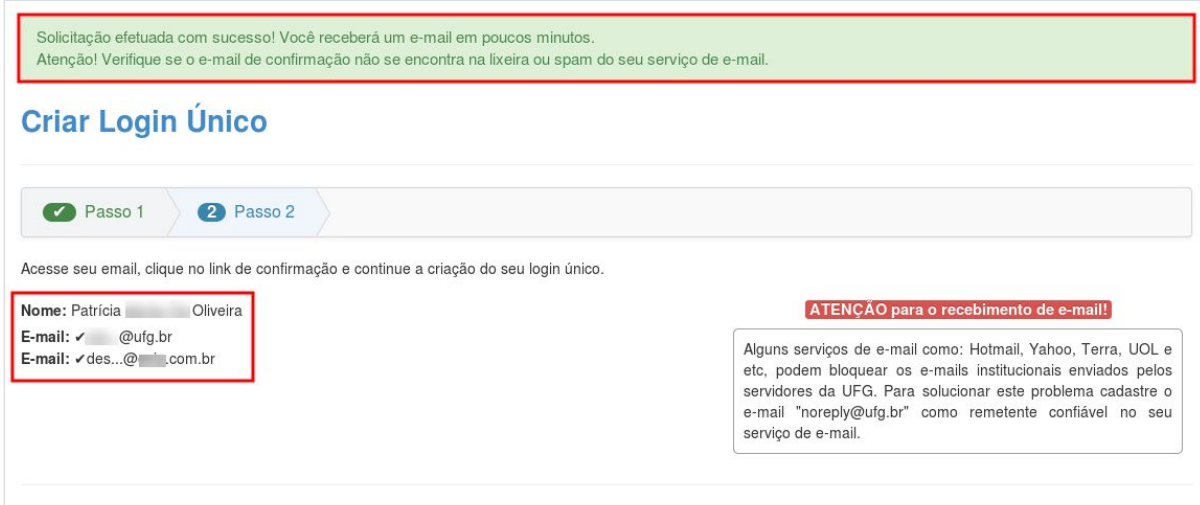

5 - Nesse momento, você deverá acessar a caixa de entrada do seu e-mail. Lá você encontrará uma mensagem semelhante a apresentada abaixo:

## **UFG - UNIVERSIDADE FEDERAL DE GOIÁS**

Olá, Patricia Oliveira!

Este é um e-mail de confirmação para criação do seu login único.

Para continuar a criação do seu login único, clique no link abaixo:

Acesse: https://www.ufgnet.ufg.br?hash=sj28yLTVUzrynxqQK4%2BQ4wPlKyRLxiCrgYOPkMbyviU%3D

Caso tenha recebido este e-mail indevidamente, provavelmente outro usuário digitou seu endereço de e-mail solicitando a criação do login único, neste caso somente desconsidere este email, e informe ao CERCOMP o ocorrido.

Se vocé clicar no link acima e ele não funcionar, copie e cole o link em uma nova janela do navegador.

Se você tiver alguma dúvida sobre sua conta, contate o Serviço de Atendimento ao Usuário - SAU em http://www.cercomp.ufg.br/

Este e-mail foi enviado automaticamente. Não responda a esta mensagem.

5.1 - Basta clicar no link apresentado a frente da palavra "**Acesse**", conforme mostrado na imagem anterior.

6 - Ao clicar no link, você será redirecionado para o **Passo 3** da tela de criação do login único. Nessa tela serão apresentadas algumas sugestões disponíveis para login que gerados automaticamente com base em seu nome completo. Basta escolher uma das opções e clicar em **"Avançar"**. Lembramos que o **login único é usado também como e-mail institucional**.

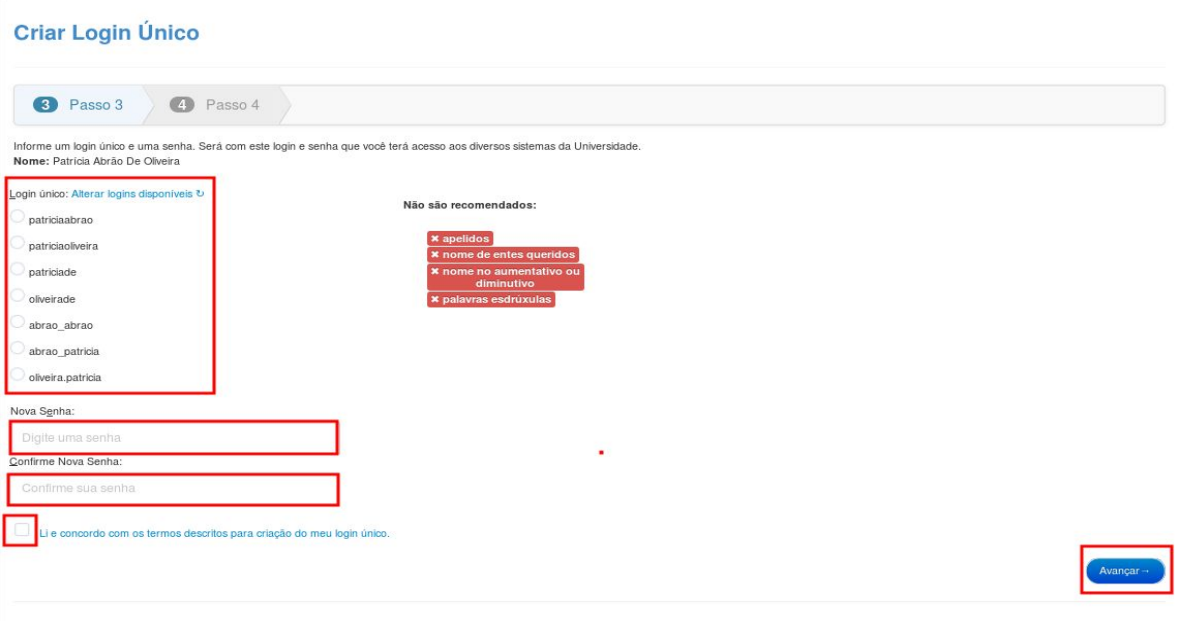

7 - Após selecionar o login desejado, você deverá informar uma senha de acesso. Essa deverá conter letra maiúscula, números e caracteres especiais, tendo um mínimo de 8 caracteres.

7.1 - Com a senha definida, você deverá aceitar os termos de criação e uso do login único e, em seguida, clicar em "**Avançar**".

8 - Se tudo foi feito corretamente, você verá uma tela informando que o login único foi criado com sucesso.

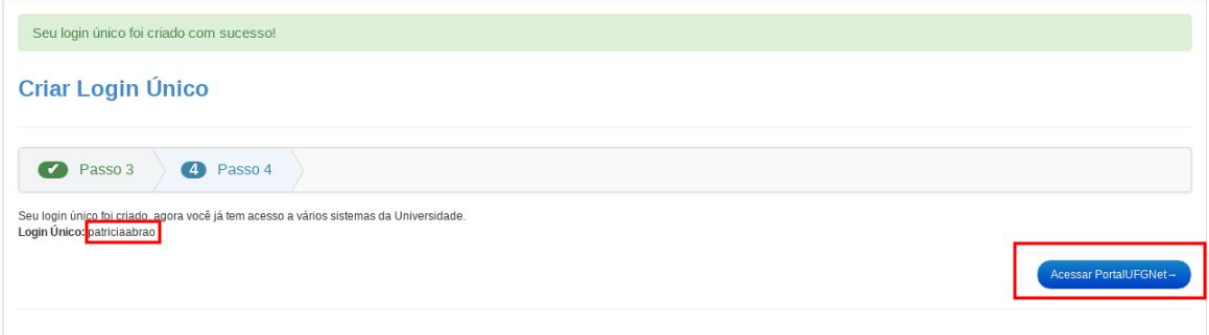

9 - Ao clicar em "**Acessar o Portal UFGNet**", você verá a tela padrão de acesso e autenticação aos sistemas da UFG, disponíveis no Portal UFGNet. Basta acessar utilizando o login único criado e a senha definida anteriormente, e então clicar no botão: "**Entrar**":

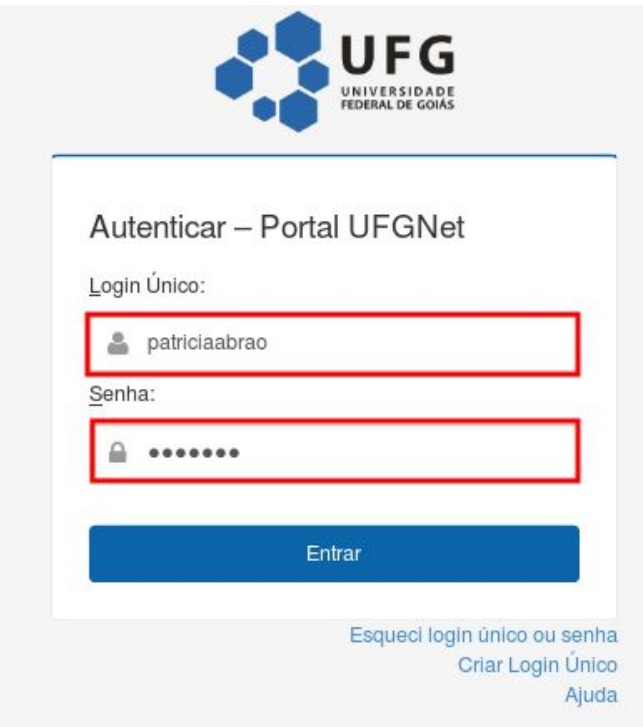

10 - Você estará dentro do **Portal UFGNet**, onde poderá acessar os demais sistemas disponíveis na Universidade.

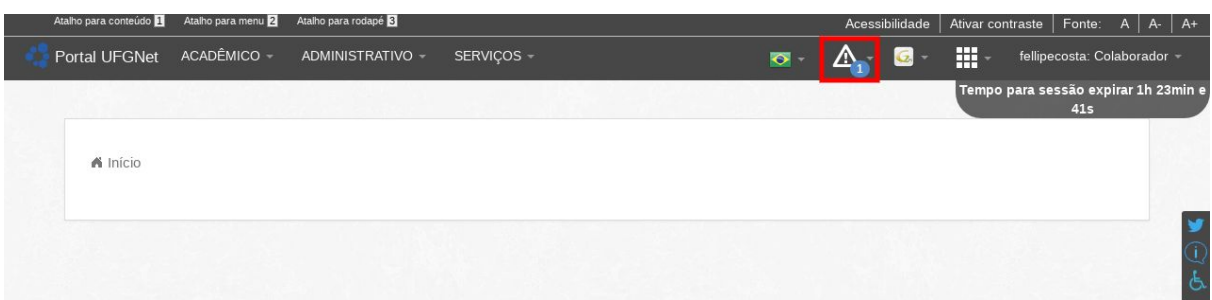

10.1 - Já logado no **Portal UFGNet** temos uma mensagem de alerta na aba superior você deverá clicar na caixa de alerta. No qual será apresentado suas **"Pendências".** Na mensagem de pendências você deve clicar em **"Clique aqui para criar"** conforme mostramos na imagem abaixo destacada.

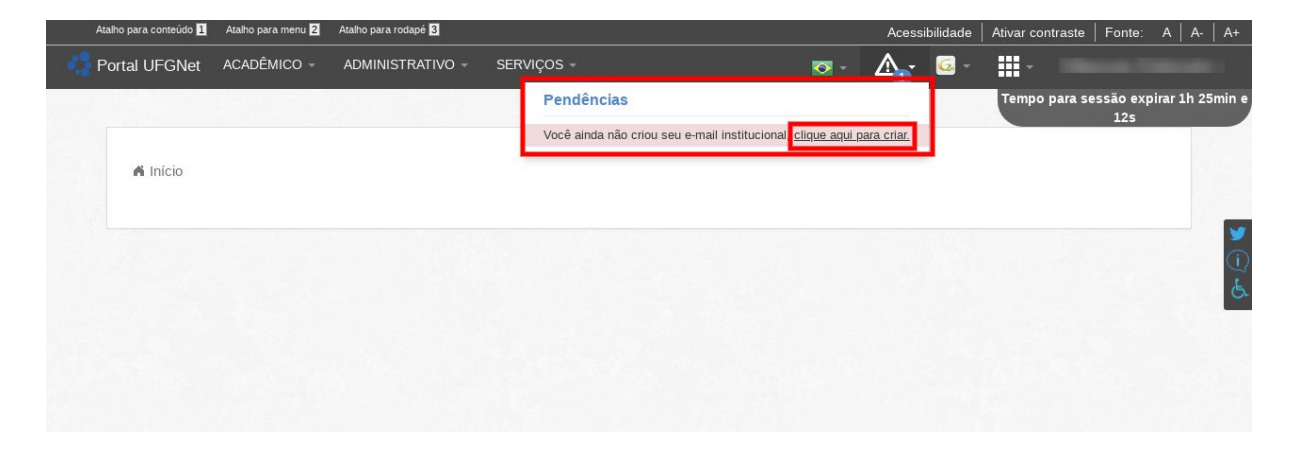

11- Após clicar em "Clique aqui para criar" será direcionado para a criação do seu e-mail institucional da UFG, veja imagem abaixo com os seguintes passos.

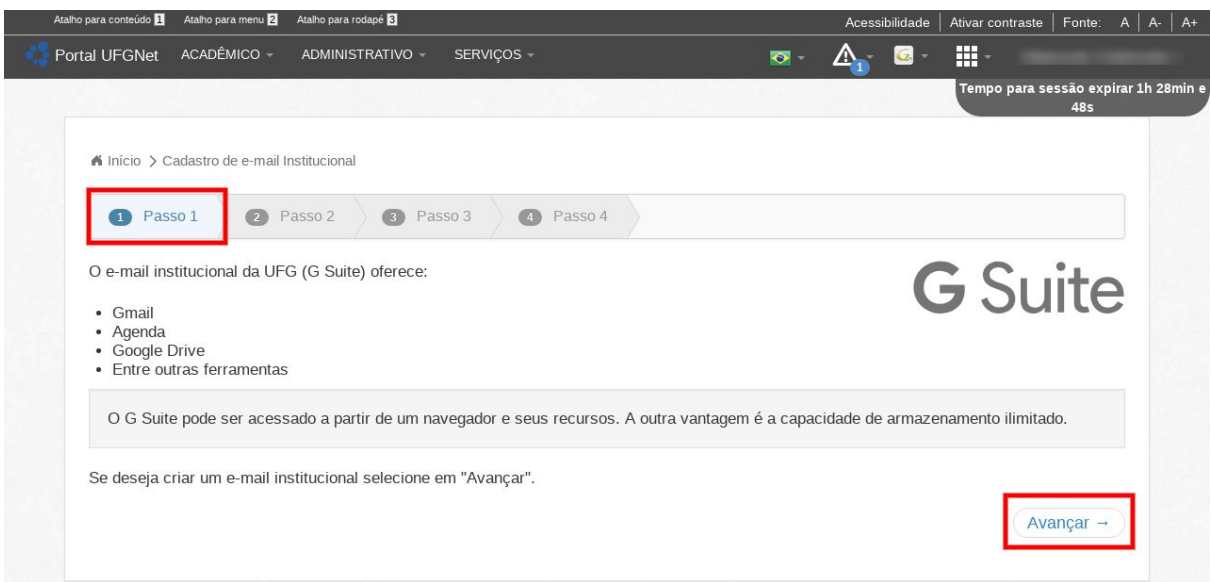

12 - Após ter clicado em "Avançar" será direcionado para o passo 2, no qual irá mostrar como será seu novo e-mail institucional. Leia atentamente as informações informada na tela, no qual irá mostrar o seu login único vinculado como a instituição UFG conforme mostramos abaixo:

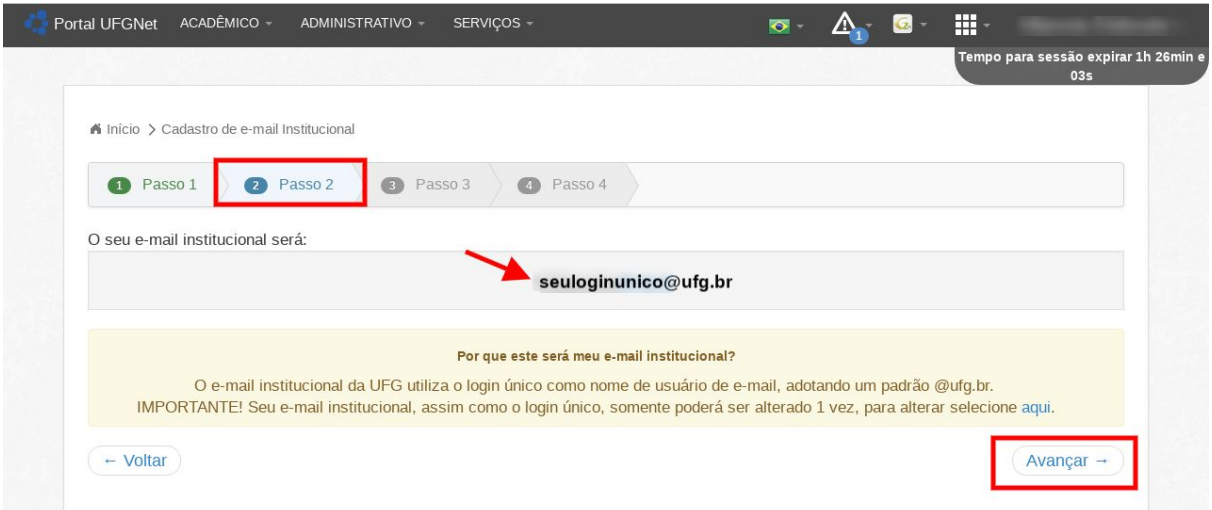

13 - Após "Avançar" será apresentado na tela o passo 3, no qual será necessário digitar novamente a sua senha do **Portal UFGNet** para confirmar a criação do email institucional.

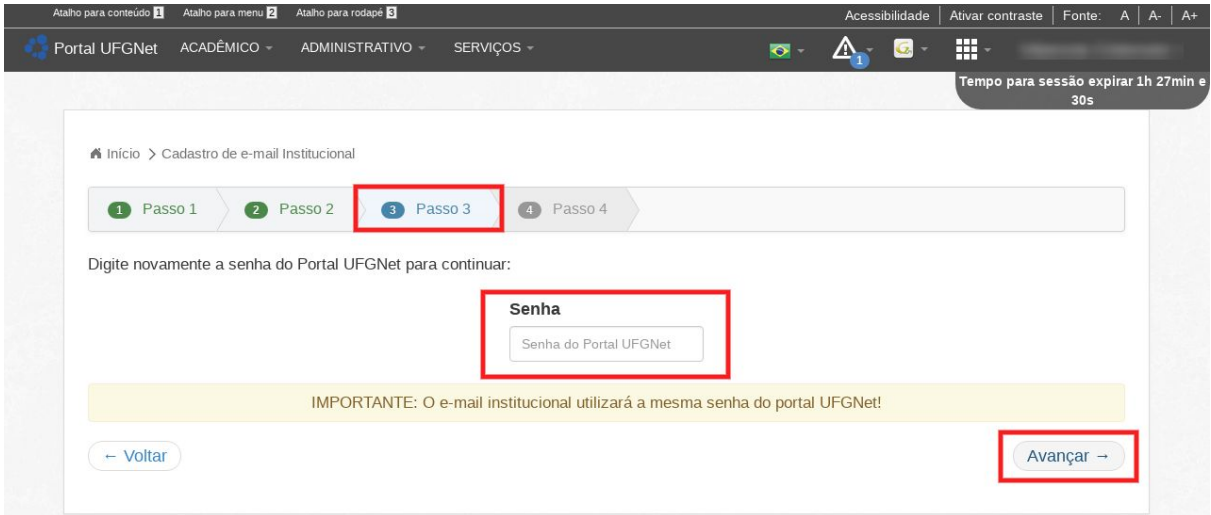

14 - Ao "Avançar" será retornado na tela uma mensagem que seu e-mail institucional foi solicitado.

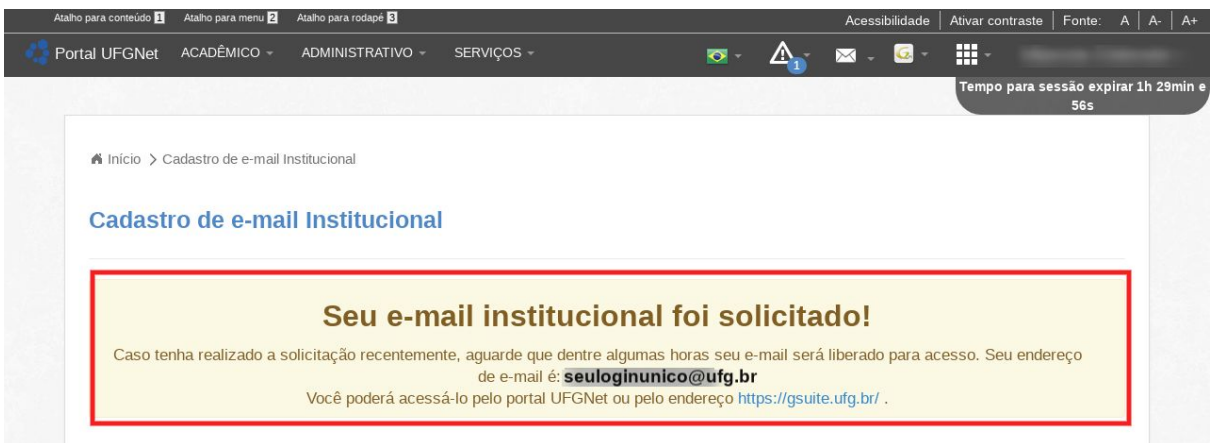

15 - Parabéns você criou seu email institucional com sucesso. Para acessar seu 15 - Parabéns você criou seu email institucional com sucesso. Para acessar seu email basta acessar a página https://mai[l.google.com/a/u](http://email.ufg.br/)fg.br e logar com seu login único.

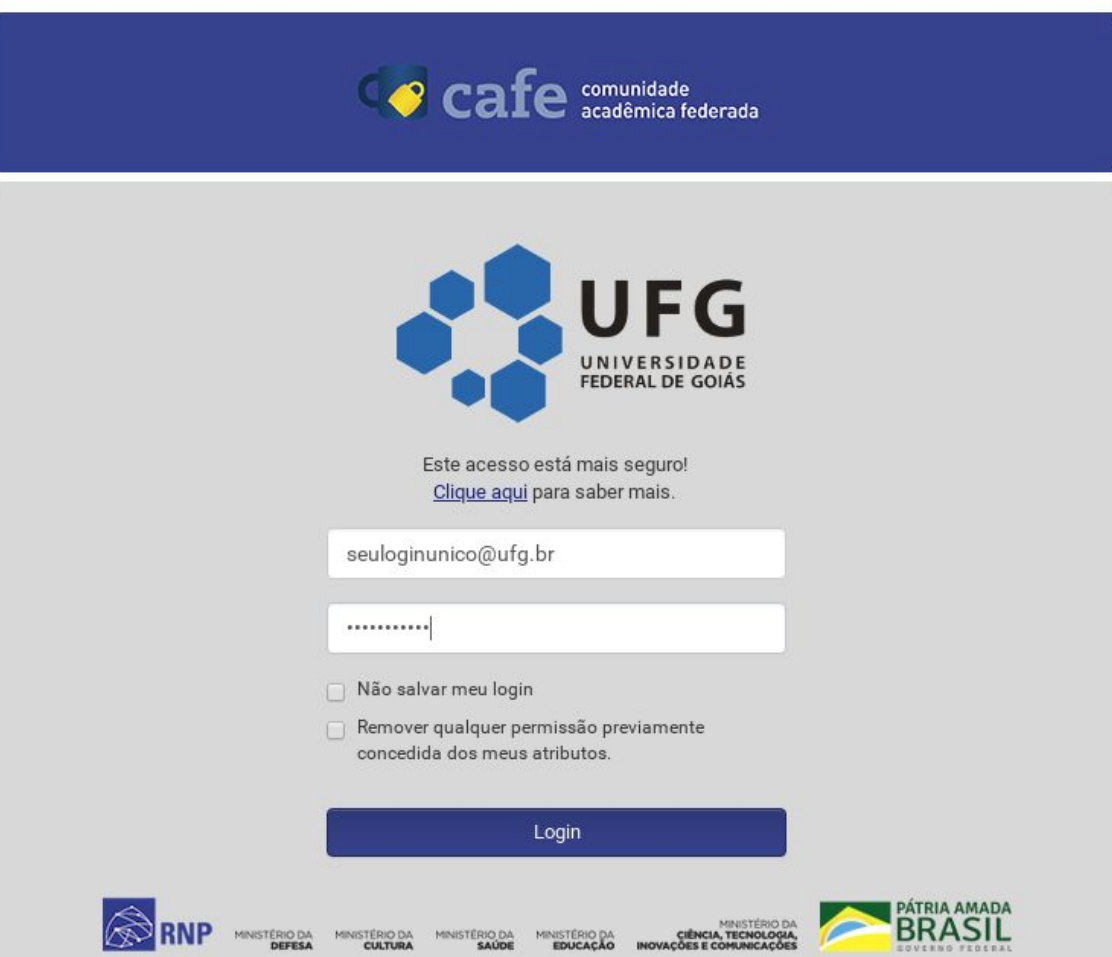